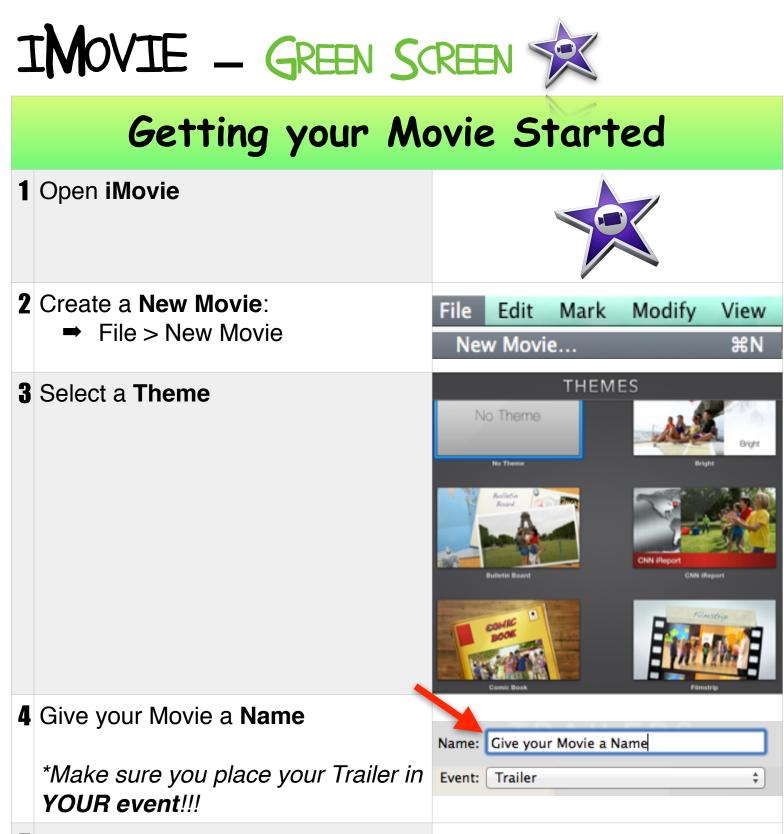

Click your movie clip then**Drag** it into the bottom *filmstrip* 

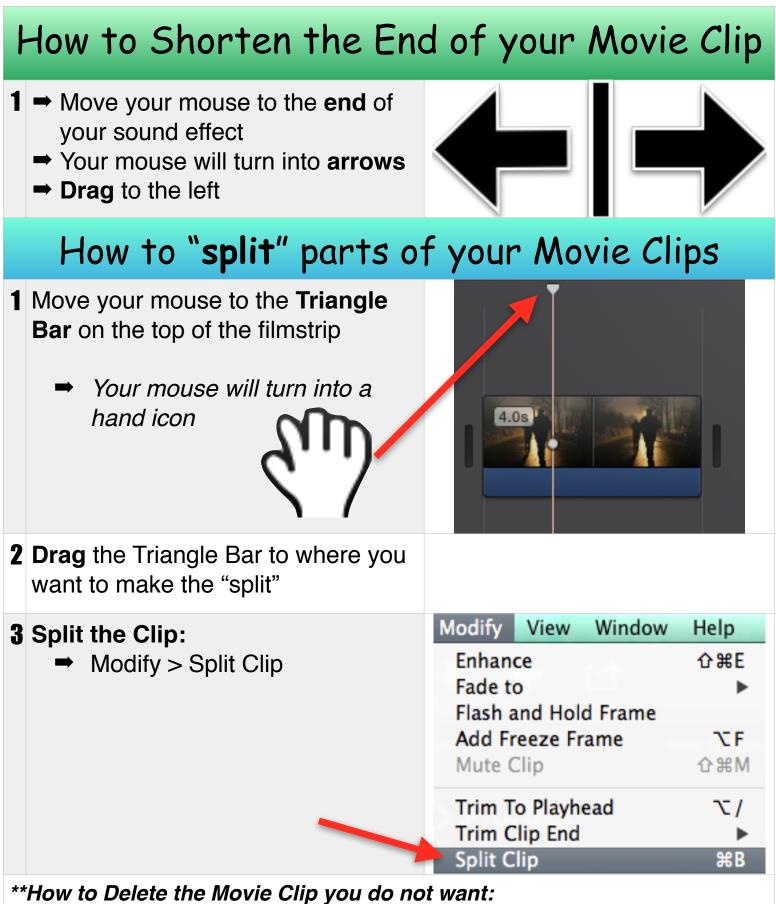

- ➡ Click the "split" clip you do not want
- ➡ Press "Delete" on your keyboard

|   | Cropping Mo                                                                                        | vie Clips 🗗  |
|---|----------------------------------------------------------------------------------------------------|--------------|
| 1 | Click your <b>Video Clip</b> that you want to Crop                                                 |              |
| 2 | <b>Click</b> Adjust<br>**on the <u>top right</u> of iMovie                                         | Adjust       |
| 3 | Click the Crop Tool                                                                                | Ţ.           |
| 4 | Click Crop to Fill                                                                                 | Crop to Fill |
| 5 | Click & Move the white corner to your desired                                                      |              |
| 6 | <b>Click</b> the Checkmark to save your<br>Crop<br>**on the far <u><b>right side</b></u> of iMovie |              |
|   |                                                                                                    |              |

|   | <b>Video Ef</b>                                               | fect 🔳             |
|---|---------------------------------------------------------------|--------------------|
| 1 | Click your Video Clip that you want to add an Video Effect to |                    |
| 2 | Click Adjust **on the <u>top right</u> of iMovie              | Adjust             |
| 3 | Click the Effect Button                                       |                    |
| 4 | Choose the Video Effect you want                              | Video Effect: None |

|   | Transit                                                                                       | ions   |                              |
|---|-----------------------------------------------------------------------------------------------|--------|------------------------------|
| 1 | Click " <b>Transitions</b> " on the b <u>ottom-</u><br>left of iMovie                         | X      | Transitions                  |
| 2 | Scroll through the Transitions                                                                | *Selec | ct Any Transition You Want!! |
| 3 | <b>Click</b> your Transition<br><b>Drag</b> your Transition to the bottom<br><i>filmstrip</i> |        |                              |

|   | T Title /                                                                           | 'Text T                      |
|---|-------------------------------------------------------------------------------------|------------------------------|
| 1 | Click " <b>Titles</b> " on the bottom left<br>of iMovie                             | T Titles                     |
| 2 | Scroll through the Titles                                                           | **Choose one that you want!! |
| 3 | <b>Click</b> your Title<br><b>Drag</b> your Title to the bottom<br><i>filmstrip</i> |                              |

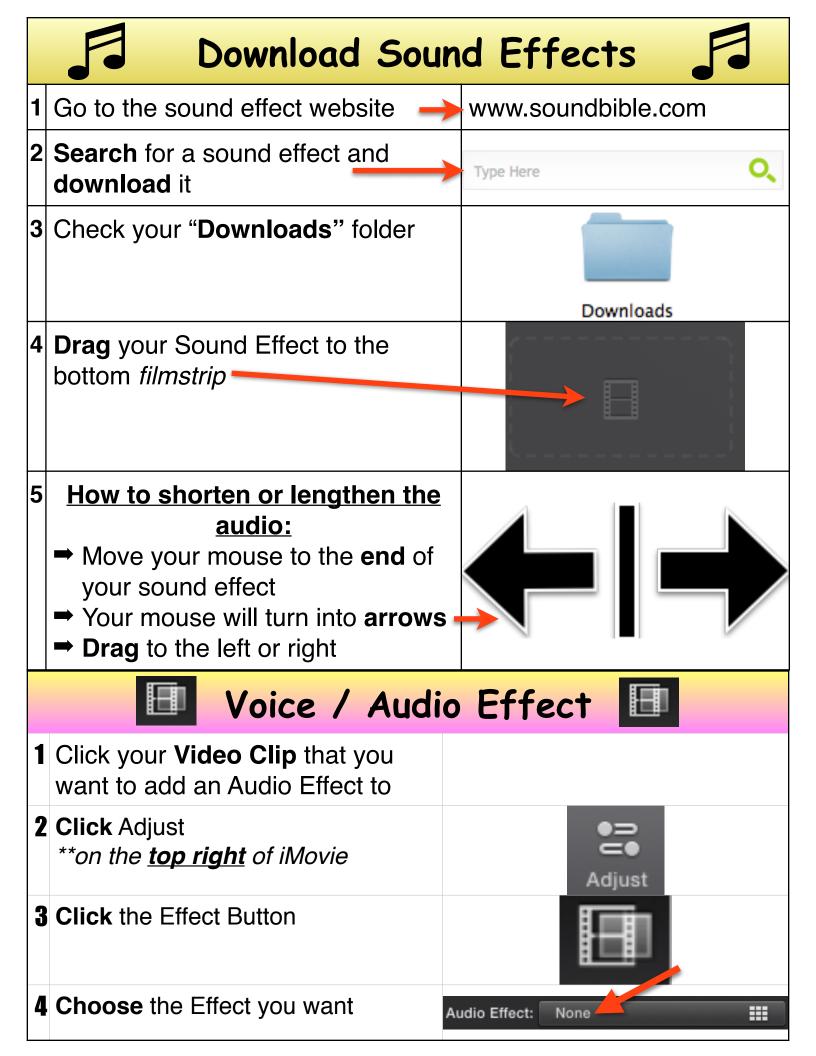

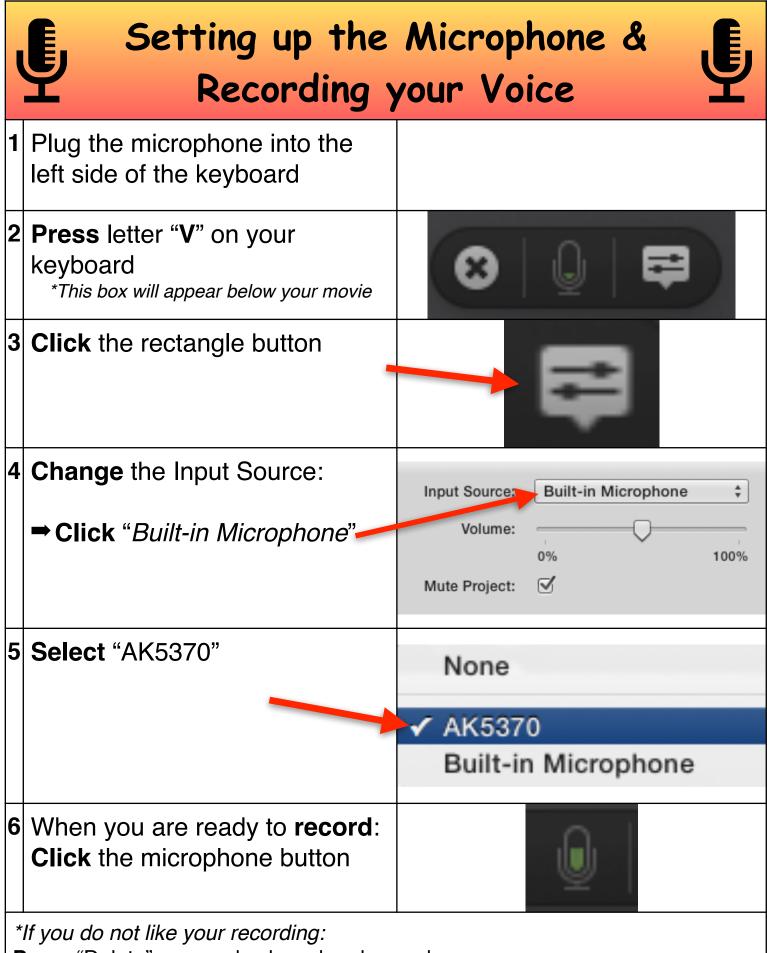

Press "Delete" on your keyboard and record a new one